# 在 **Windows** 以無線方式安裝及連接 **PIXMA TS3470** 打印機 (以 **Windows 10** 作示範) **Installing PIXMA TS3470 on Windows via WiFi connection (Use Windows 10 as example)**

### **\***請開啟打印機並確保電腦已連接互聯網

**\*Please turn on the printer and make sure computer already connected to the internet**

#### 請參考以下簡易無線連接方法設定印表機的無線功能

Please refer to following Easy wireless connect to setup the Wi-Fi of printer

## 簡易無線連接

#### **Easy wireless connect**

- 1. 在智慧型手機或平板電腦安裝 **Canon PRINT Inkjet/SELPHY** Install **Canon PRINT Inkjet/SELPHY** on smartphone or table **Android:** <https://play.google.com/store/apps/details?id=jp.co.canon.bsd.ad.pixmaprint> **iOS:** <https://apps.apple.com/us/app/pixma-printing-solutions/id664425773>
- 2. 按住印表機上的**無線連接(Wireless connect)**按鈕(A),然後在 Q(B) 閃爍時釋放按鈕 Press and hold the **Wireless connect** button (A) on the printer, and then release the button when  $\Box$  (B) flashes

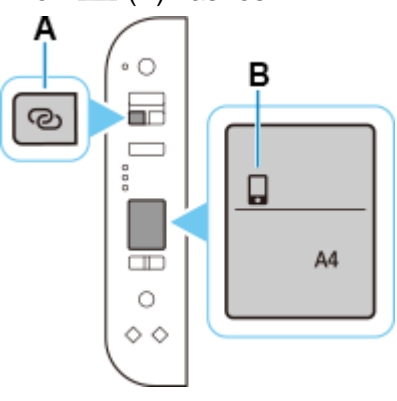

3. 確保(T)及水平橫條(C)閃爍

Make sure  $\left(\!\left(\mathbf{r}\right)\!\right)$  and the horizontal bars (C) flash.

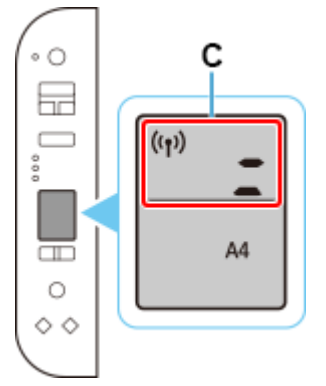

4. 按照智慧型手機或平板電腦上的說明進行操作。 Follow instructions on your smartphone or tablet.

## [按此參考詳細操作步驟](http://www2.canon.com.hk/services/faq/210007_TS3470_WIFI_setup_by_mobile.pdf) **[Click here for detail instructions](http://www2.canon.com.hk/services/faq/210007_TS3470_WIFI_setup_by_mobile.pdf)**

#### 下載及安裝步驟

**Driver download and installation procedure** 安裝前請確保電腦及印表機已連到相同路由器 Please make sure the computer and printer are connected to the same router before installation

- 1. 到以下佳能網站並下載印表機的驅動程式 [https://hk.canon/zh\\_HK/support/TS3470/model](https://hk.canon/zh_HK/support/TS3470/model) Go to below Canon webpage and download the printer driver <https://hk.canon/en/support/TS3470/model>
- 2. 選擇並下載以下檔案 Choose and download below files **E3400/TS3400 series MP Drivers Ver.1.xx (Windows)**
- 3. 按上面網頁內的〔下載〕,下載完成後開啟該檔案安裝

Click [Download] in the webpage above, and then execute the file after download was completed

4. 按[下一步]

Click [Next]

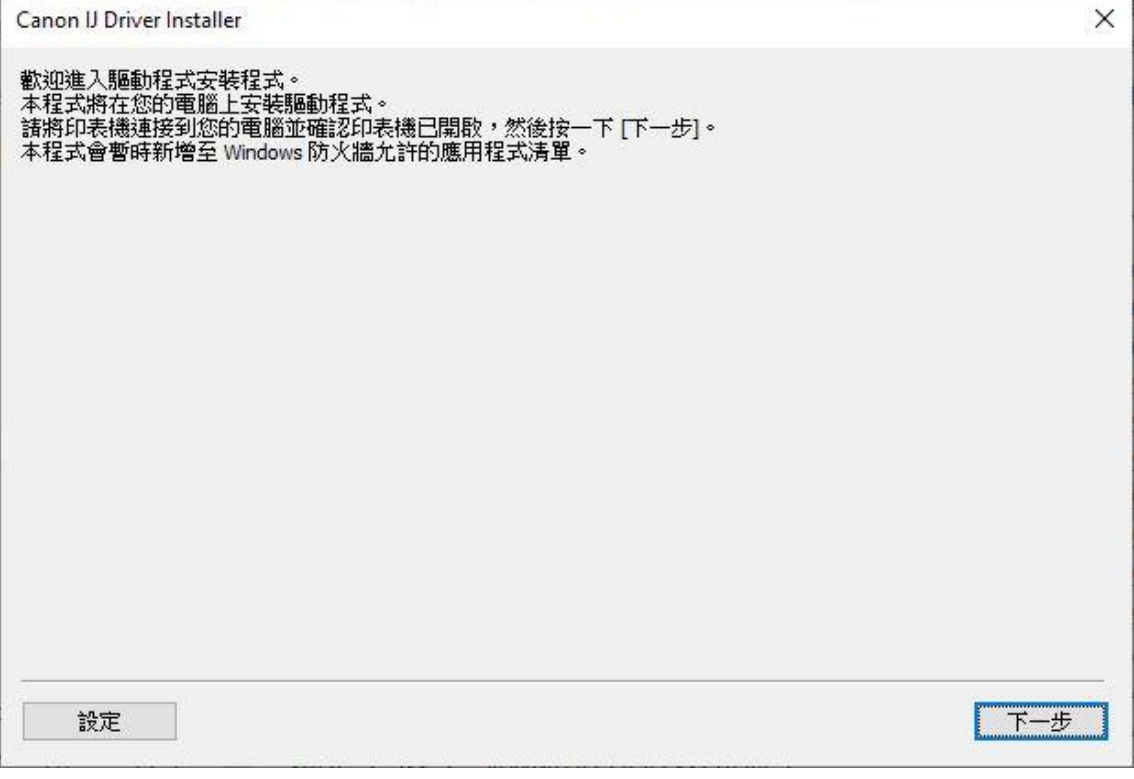

# 5. 選擇〔亞洲〕, 按〔下一步〕

# Select [Asia]; click [Next]

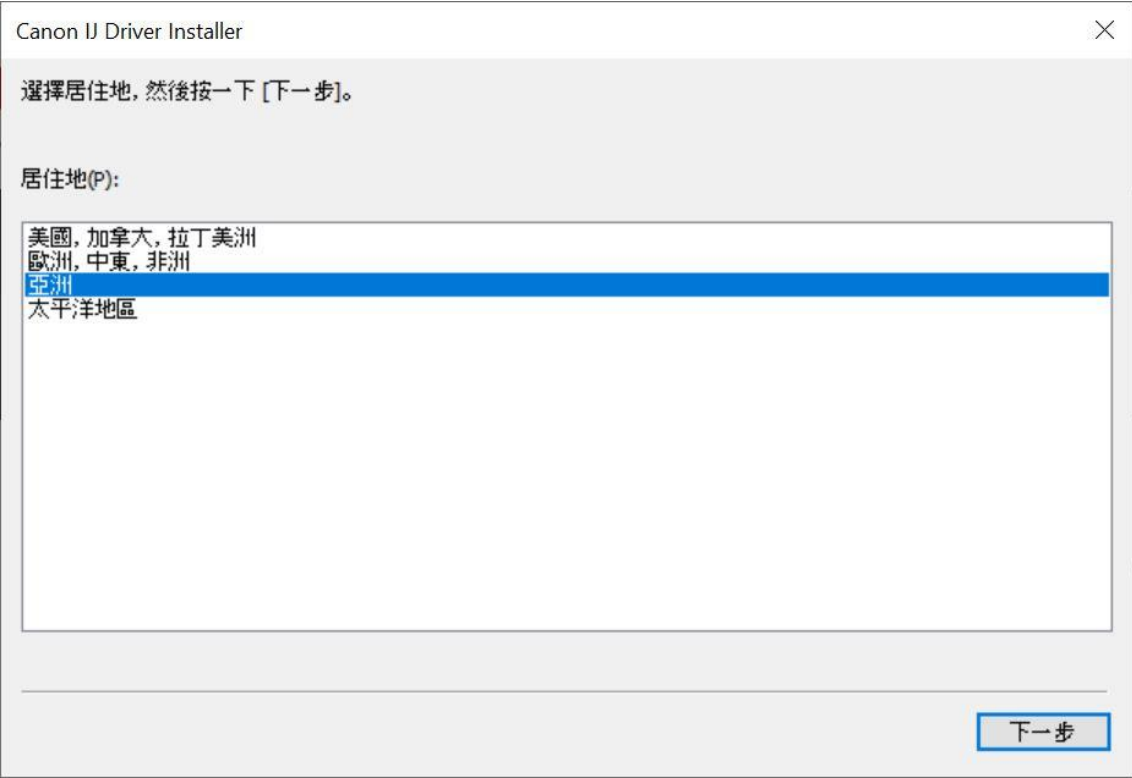

## 6. 按[是]

## Click [Yes]

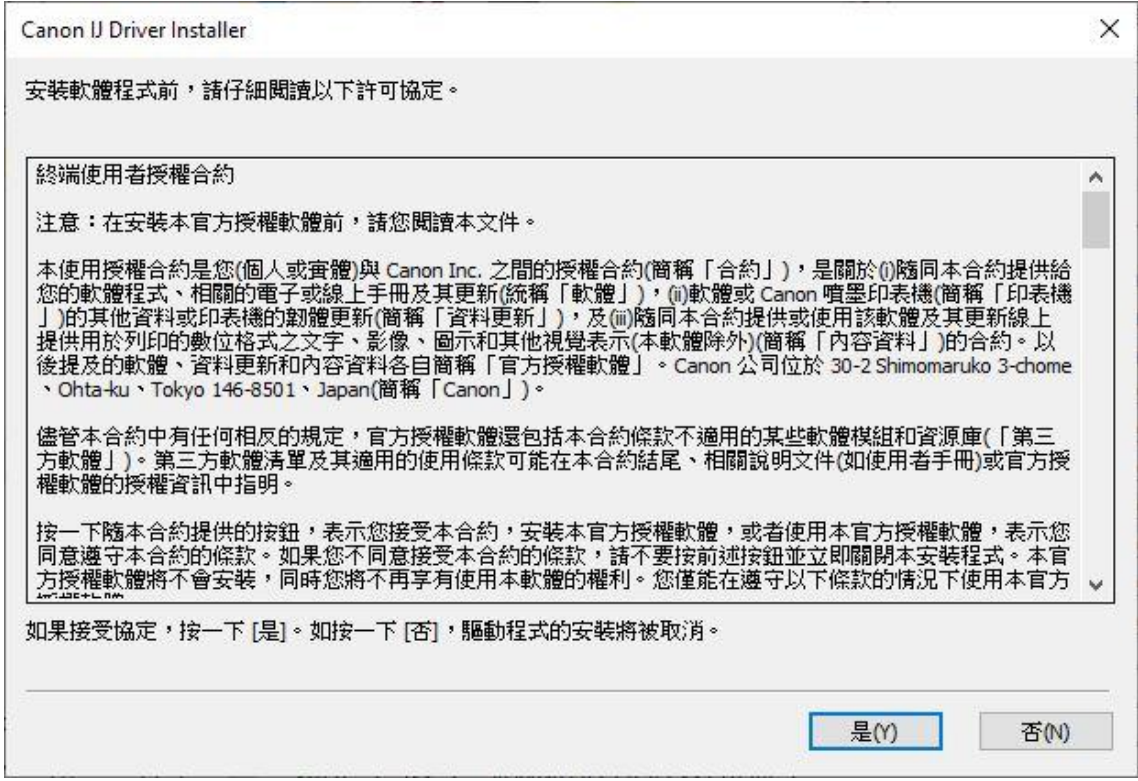

### 7. 選擇連接方法為 Wi-Fi 的打印機,按[ 下一步]

Select the printer with connection method as Wi-Fi, click [Next]

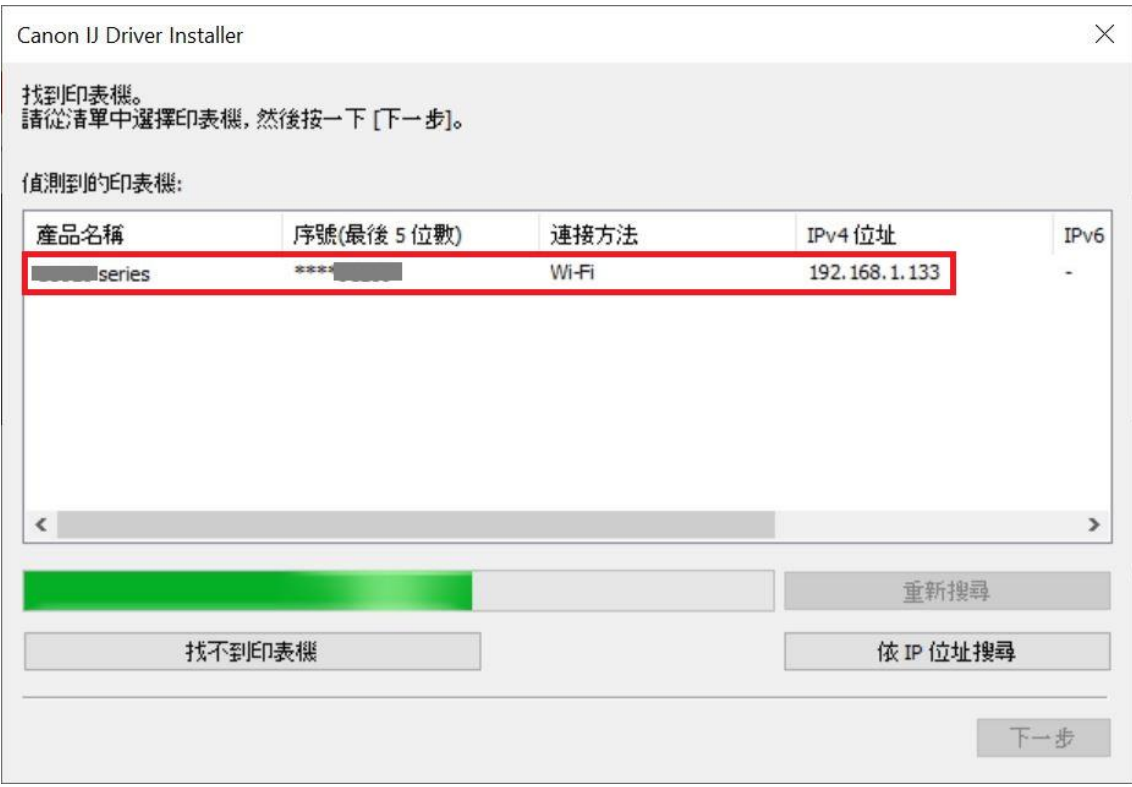

# 8. 正在安裝印表機驅動程式,請稍候

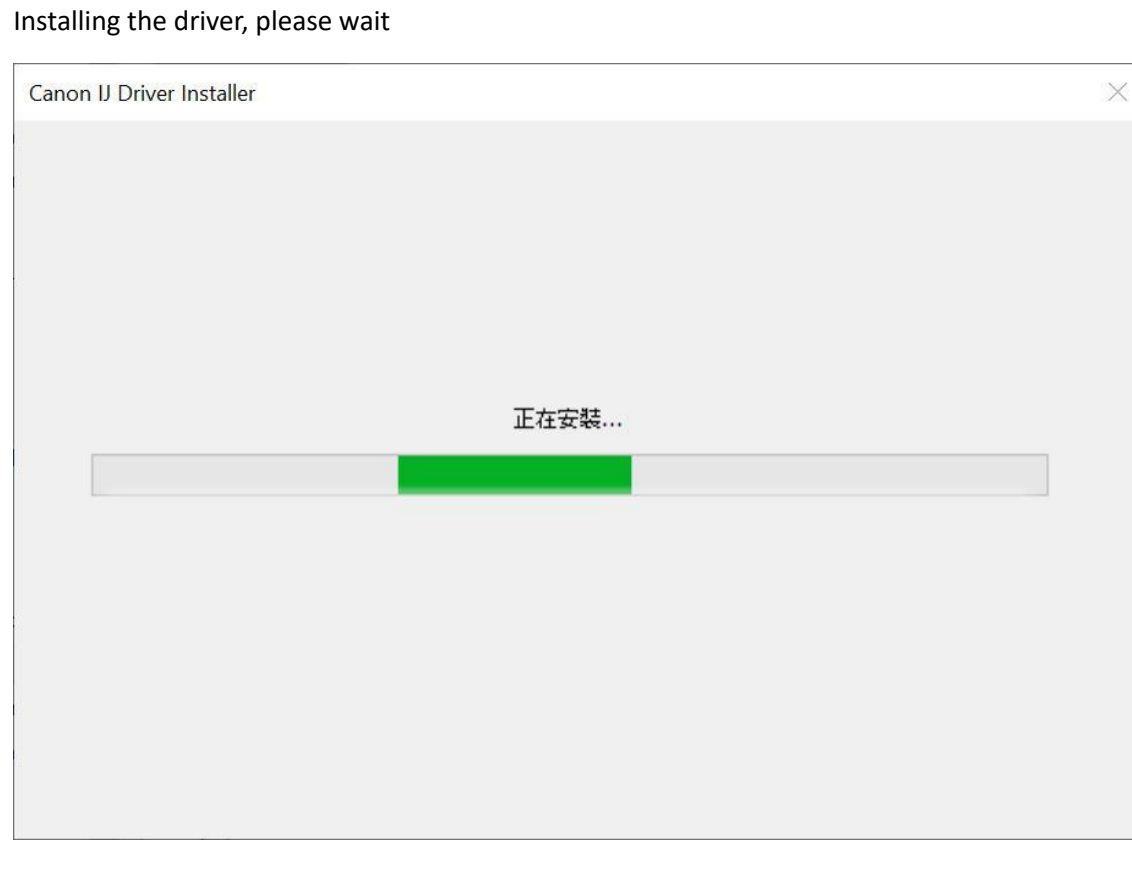

# 9. 安裝完成,按[結束]

## Driver installation was completed; click [Finish]

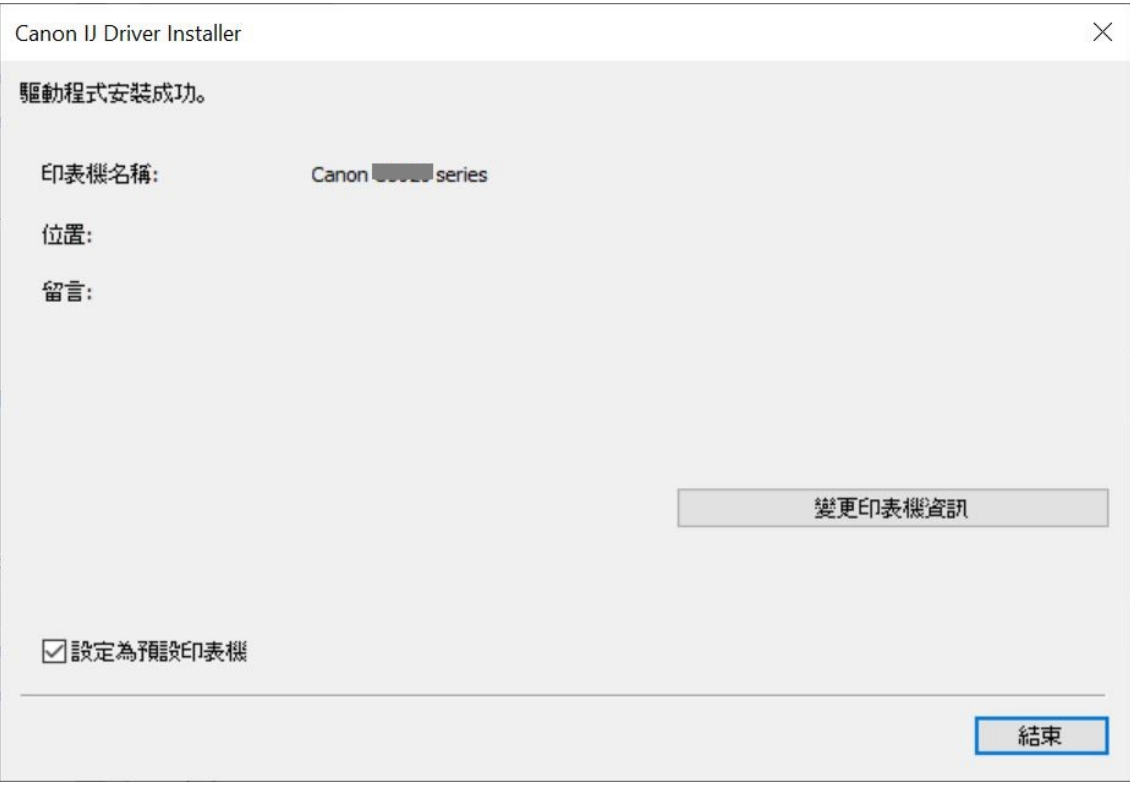

-完- -End-